# Hoe kan ik een Enterprise Data Screen-pop instellen? Ī

### Inhoud

Inleiding Hoe stel ik een bedrijfsgegevensscherm voor? Gerelateerde informatie

## Inleiding

In dit document wordt de procedure beschreven voor het instellen van een pop-upvenster met bedrijfsgegevens. Dit helpt specifieke stappen toe te voegen aan reeds bestaande scripts.

#### Vraag. Hoe stel ik een bedrijfsgegevensscherm in?

A. De procedure voor het instellen van een bedrijfsgegevensscherm volgt:

- Configureer bedrijfsgegevens zoals weergegeven op pagina 2-3 tot en met pagina 2-8 van 1. de [Cisco-desktopbeheerdershandleiding](//www.cisco.com/en/US/docs/voice_ip_comm/cust_contact/contact_center/crs/express_3_1/user/cad/cad450.pdf). Deze stap voegt een aangepaste veld toe aan de lijst van velden of bewerkt een bestaand datumveld. Opmerking: Vooraf gedefinieerde velden hebben indexnummers van 231-255 en worden mogelijk niet bewerkt. Aangepaste velden kunnen indexnummers 0-230 gebruiken en kunnen worden bewerkt.
- 2. Start Cisco Response Application Script Editor om het script te wijzigen dat de bedrijfsgegevens opslaat.Afbeelding 1: Het script met één set Enterprise Data Step

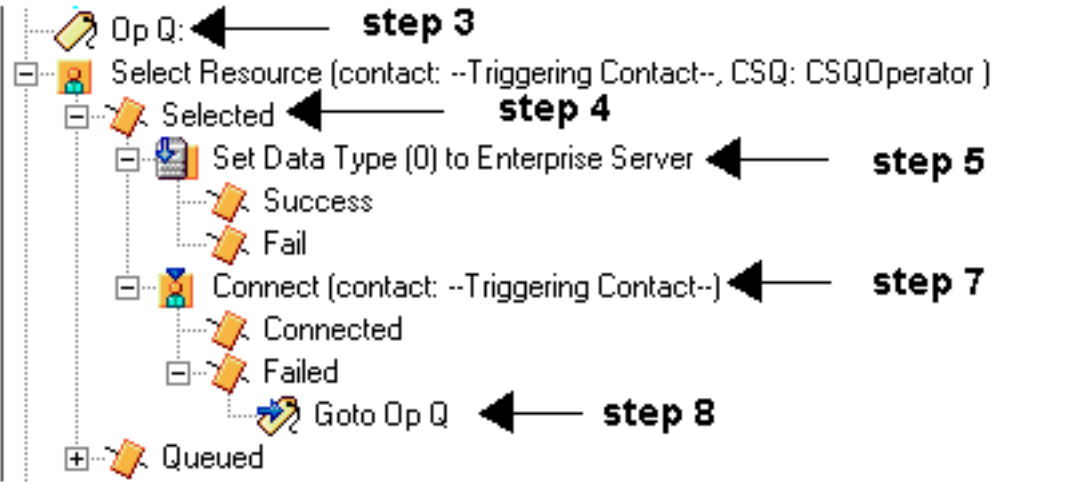

3. Voeg een etiket toe dat "Op Q" wordt genoemd voordat u **Resource selecteert**, zoals in afbeelding 1 en afbeelding 2.Afbeelding 2: Label Stap toevoegen

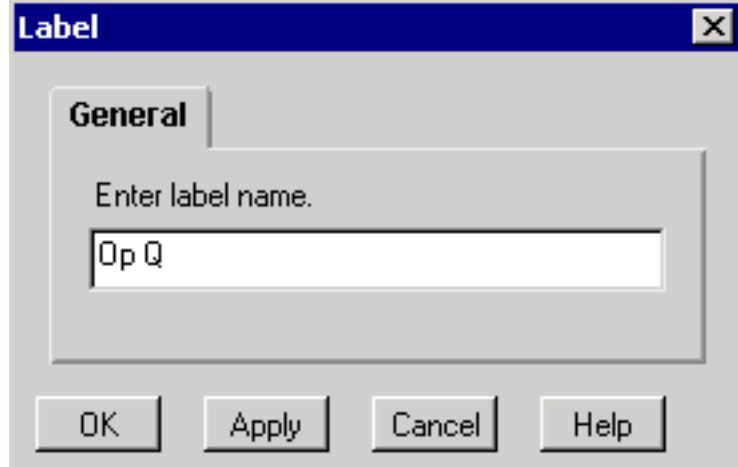

4. Verander de stap Selectieresources zodat deze niet direct verbonden is. De geselecteerde uitvoertak verschijnt nadat u de radioknop Geen hebt geselecteerd, zie Afbeelding 1 en Afbeelding 3.Afbeelding 3: Stap selecteren

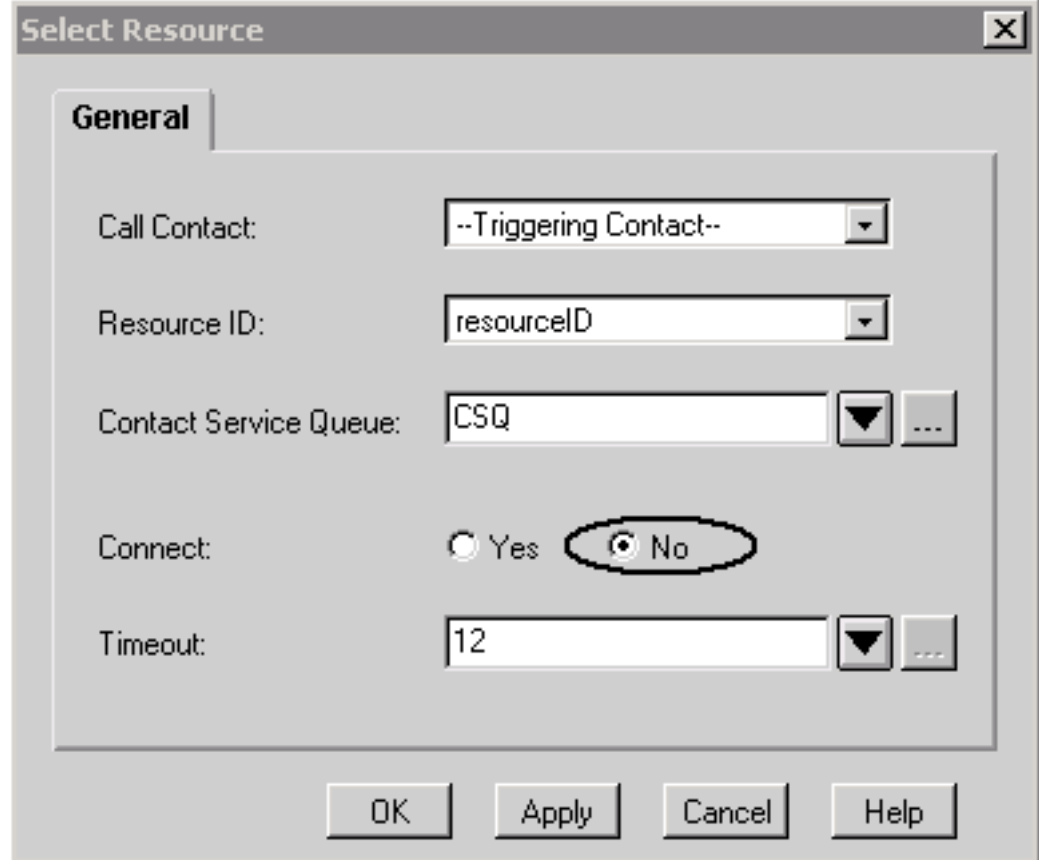

5. Voeg de stap Enterprise Data toe met de veldindex en de string variabele die in stap 1 zijn ingesteld, weergegeven in afbeelding 1 en afbeelding 4. Afbeelding 4: Stap in gegevens voor ondernemingsserver

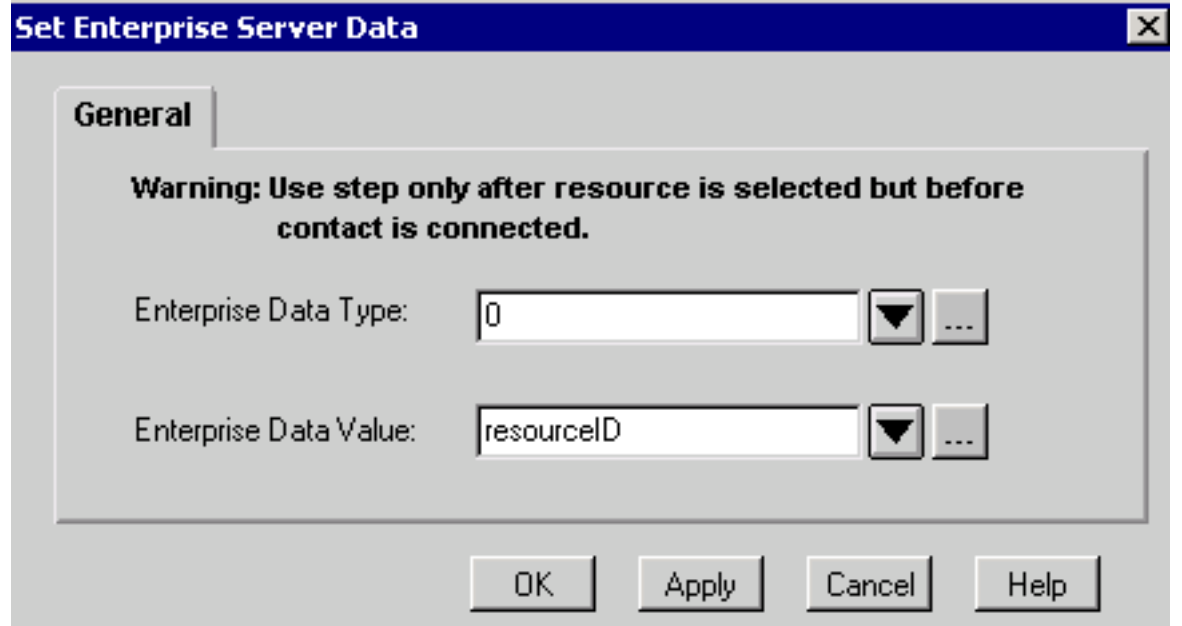

- 6. U kunt indien nodig extra stappen met Enterprise Data toevoegen uit stap 5.
- 7. Voeg de **Connect** stap toe met de **ResourceID variabele**, weergegeven in <u>afbeelding 1</u> en afbeelding 5.Afbeelding 5: Stap

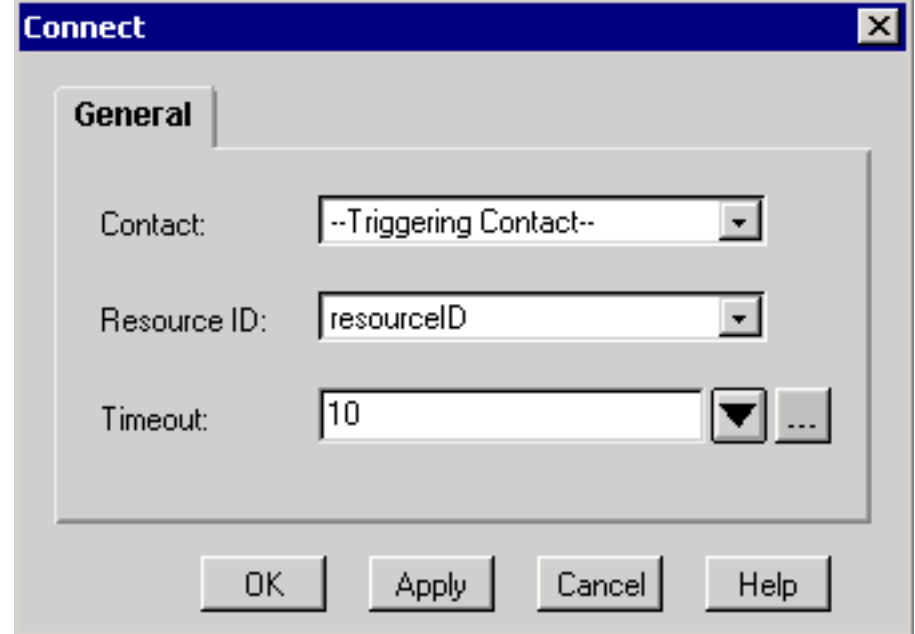

8. In de mislukte stap, onder **Connect**, voegt u een **stap** toe om naar "Op Q" te gaan zoals voorzien in stap 3, zie Afbeelding 1 en Afbeelding 6.Afbeelding 6: Stap

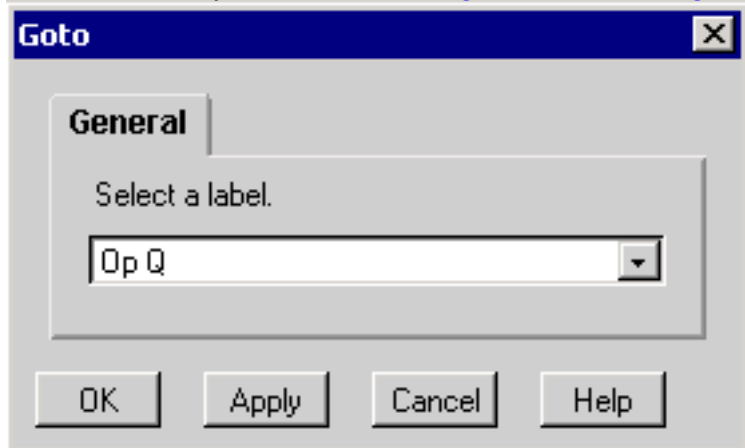

#### Gerelateerde informatie

- [Cisco-desktopbeheerdershandleiding](//www.cisco.com/en/US/docs/voice_ip_comm/cust_contact/contact_center/crs/express_3_1/user/cad/cad450.pdf?referring_site=bodynav)
- <u>• [Technische ondersteuning Cisco-systemen](//www.cisco.com/en/US/customer/support/index.html?referring_site=bodynav)</u>